# Pro-face<sup>®</sup>

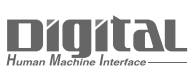

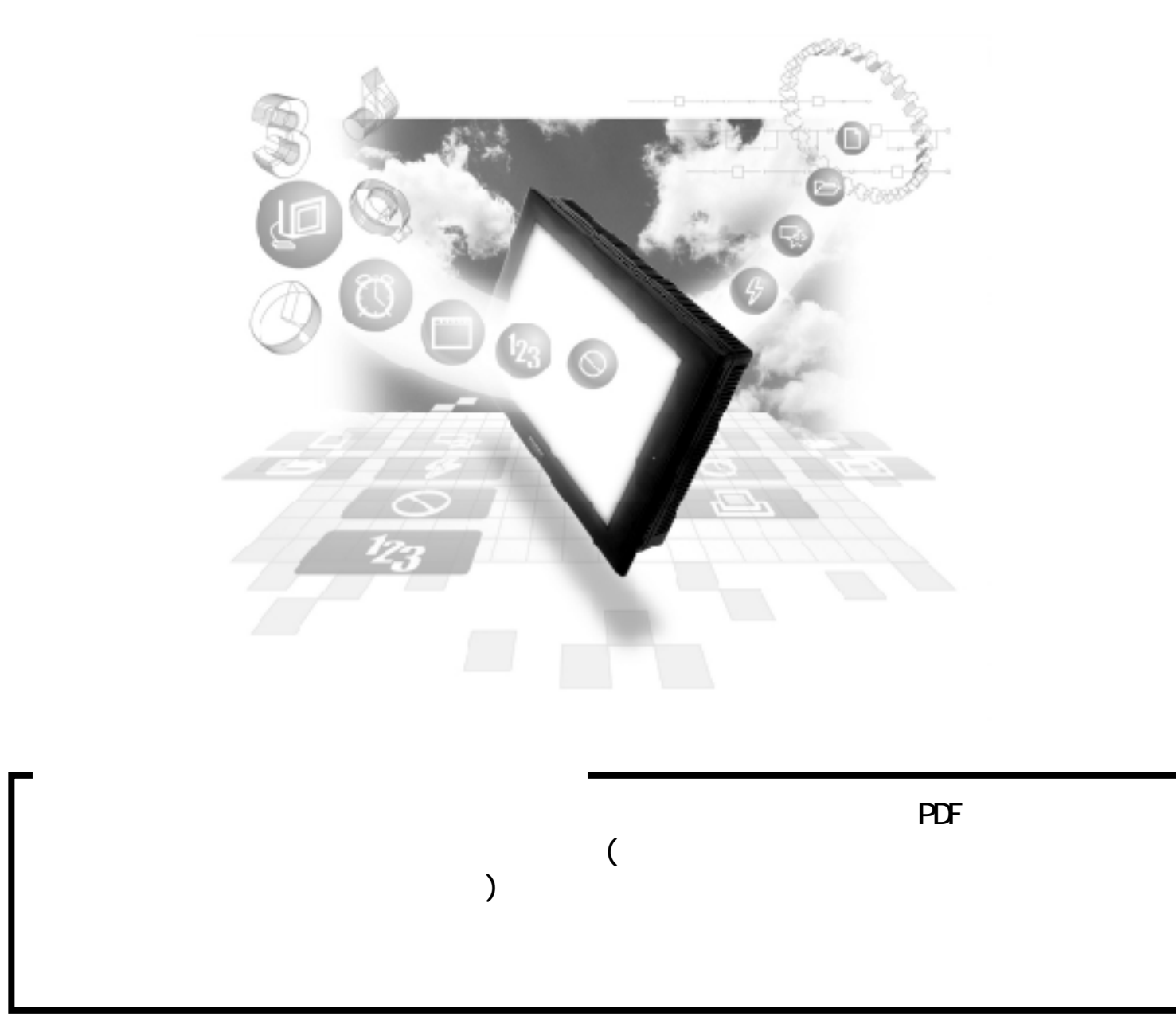

## 8.8 Rockwell (Allen-Bradley)

### 8.8.1

Rockwell(Allen-Bradley) PLC GP/GLC

#### SLC500

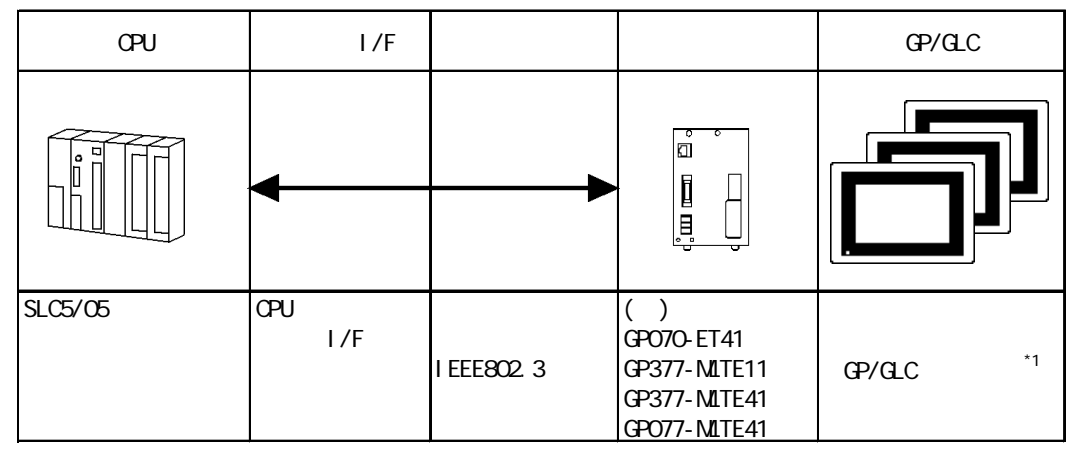

 $*1$  GP/GLC  $1/F$ 

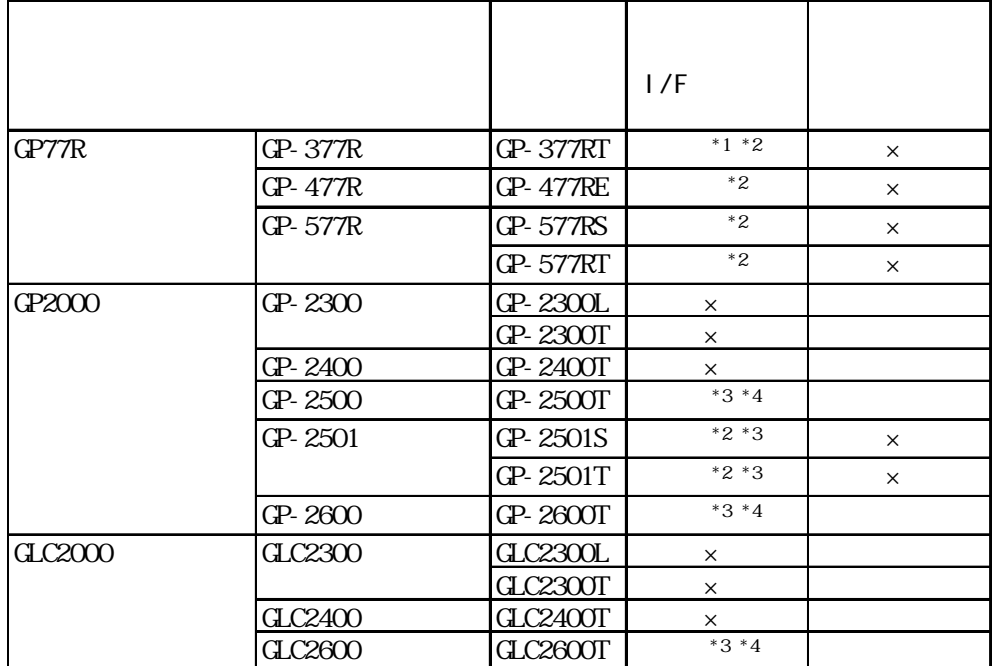

 $*1$ \*2 2Way (Pro-Server GP-Web )  $*3$   $1/F$ \*4  $1/F$  I/F  $2W$ ay (Pro-Server GP-Web ) and  $P$ LC  $P_{\rm LC}$ 

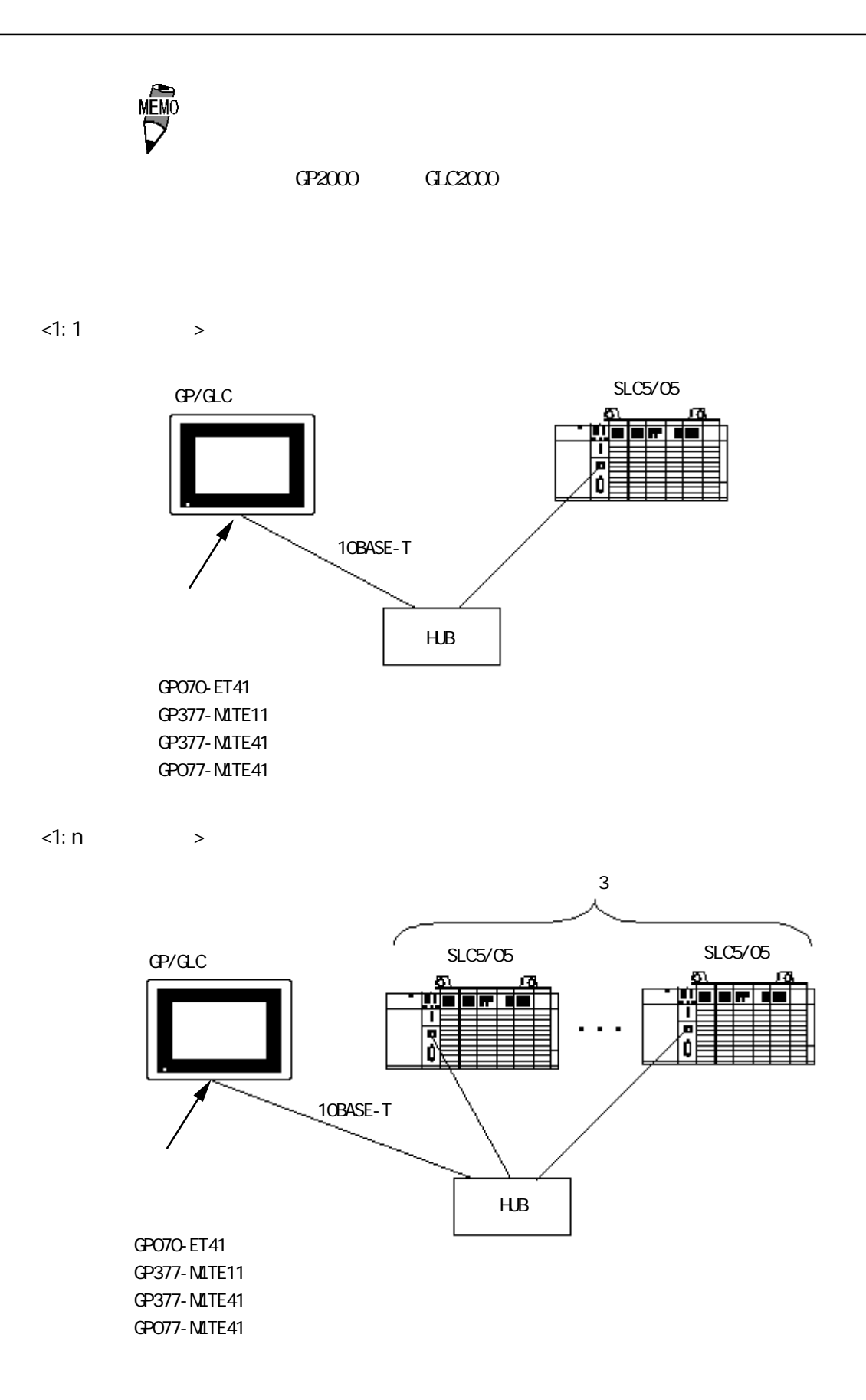

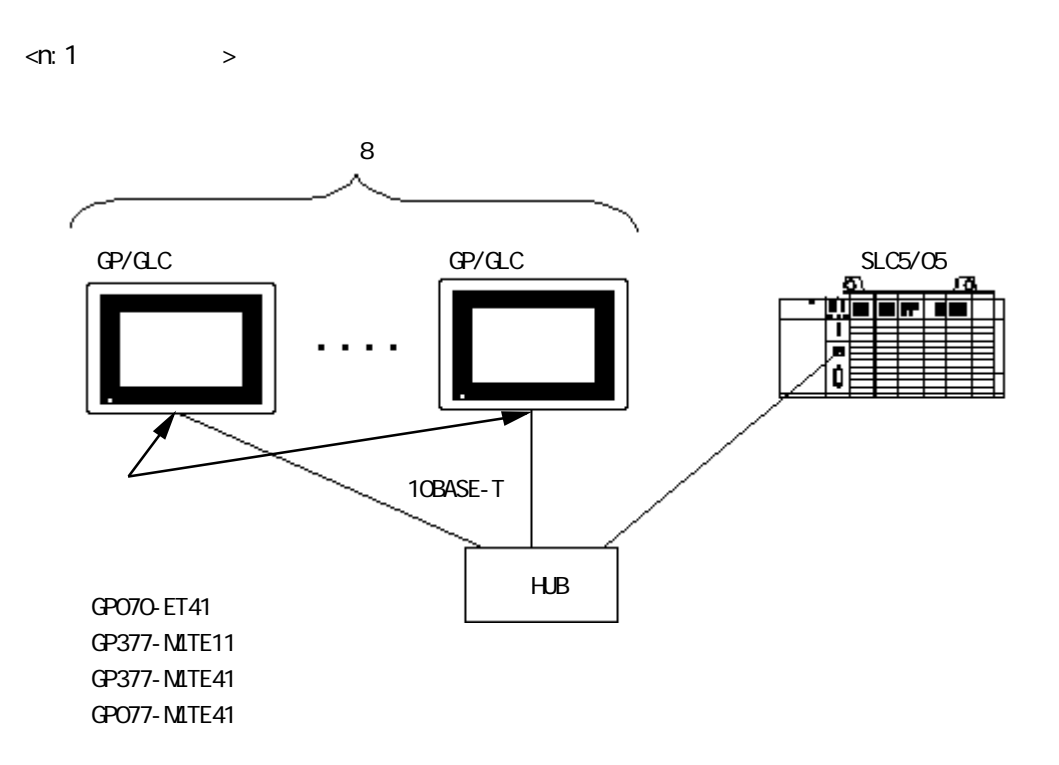

### Control Logix 5000

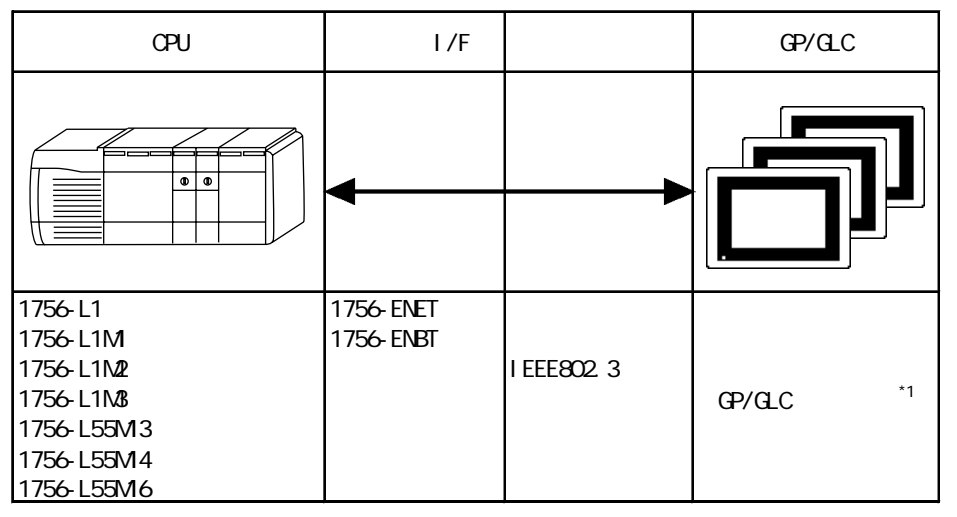

 $*1$  GP/GLC

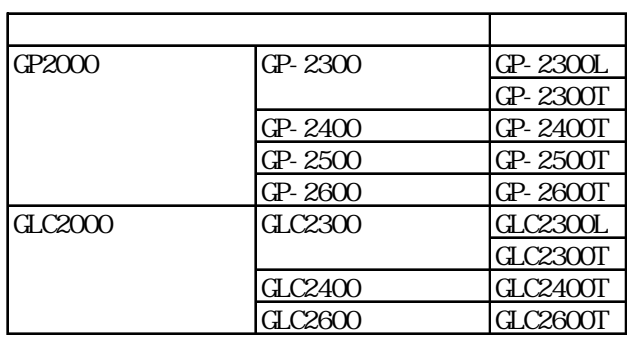

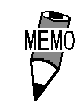

 $I/F$ 

 $\langle 1:1 \rangle$   $\longrightarrow$ 

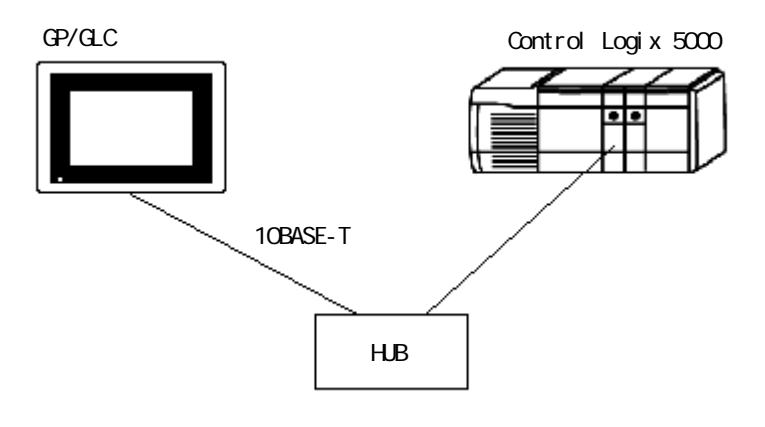

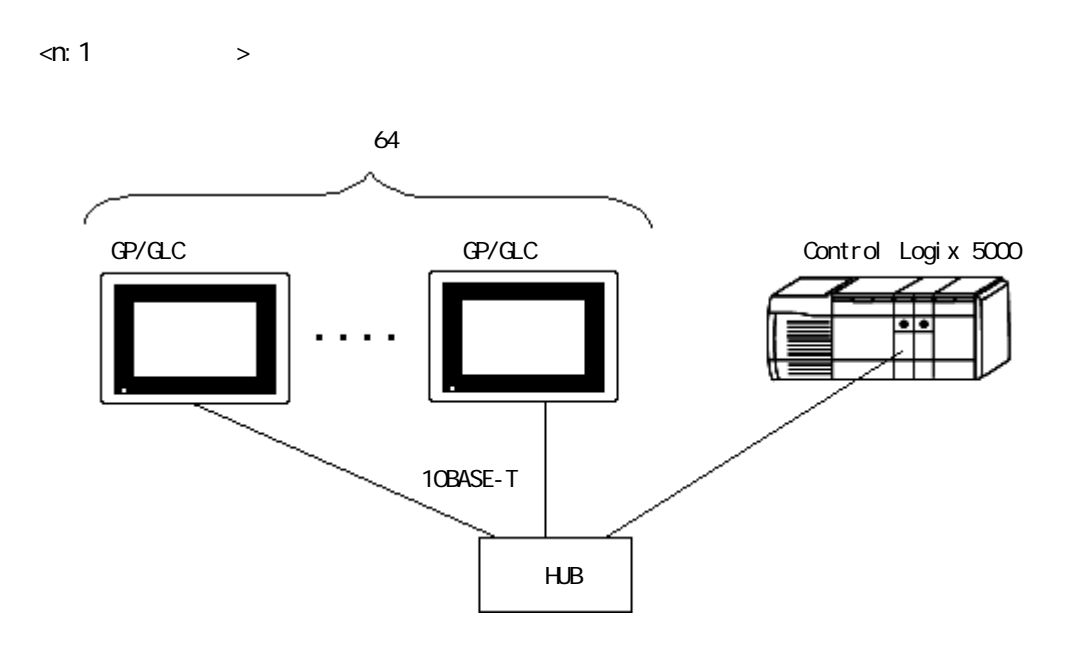

 $\langle 1: n \rangle$  >

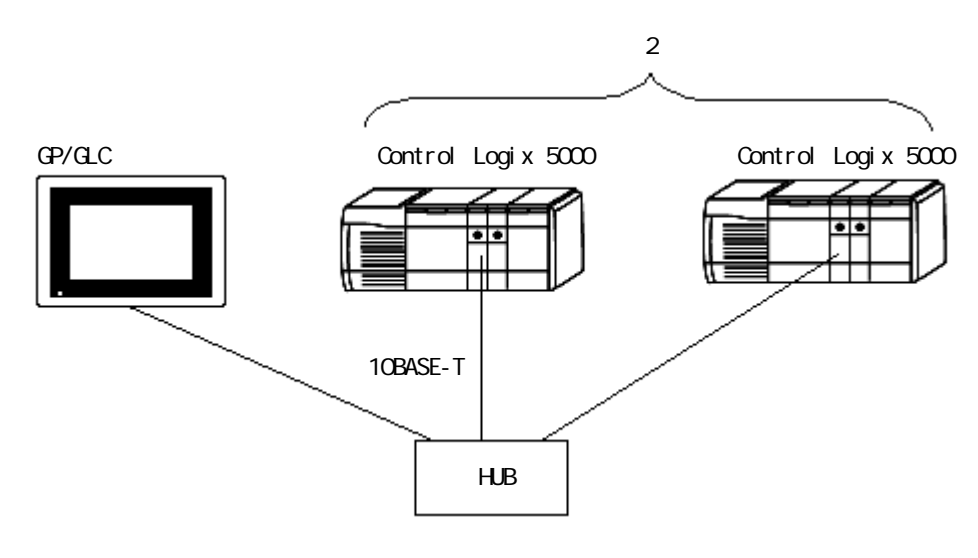

### $8.8.2$

 $GP/CL$ 

SLC500

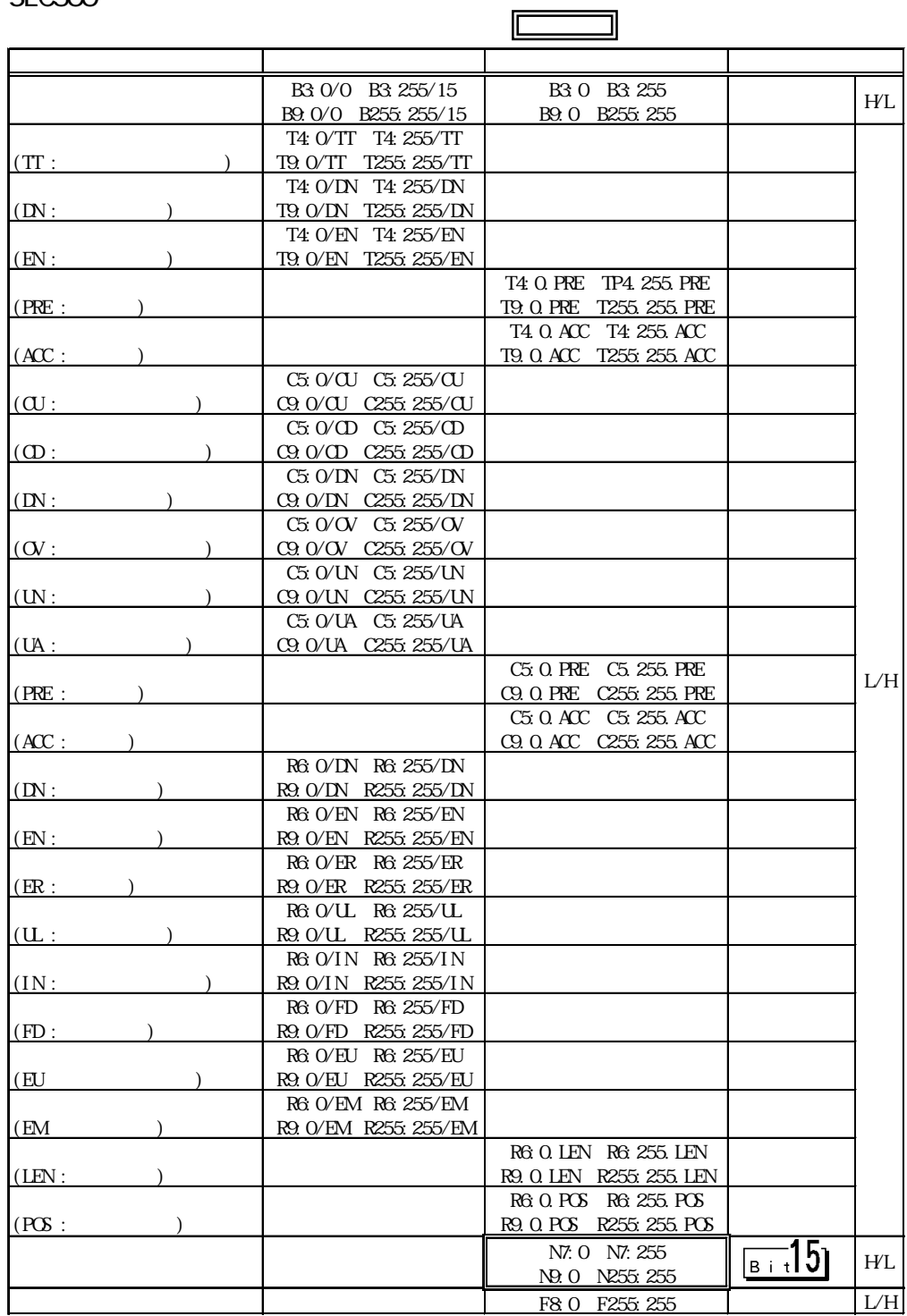

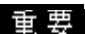

 $\mathbf{\Xi} \overline{\mathbf{\Xi}}$  Pro-Server with Pro-Studio

Pro-Server with Pro-

Studio V4.1

Pro-Server with Pro-Studio

Pro-Server with Pro-Studio V4.1

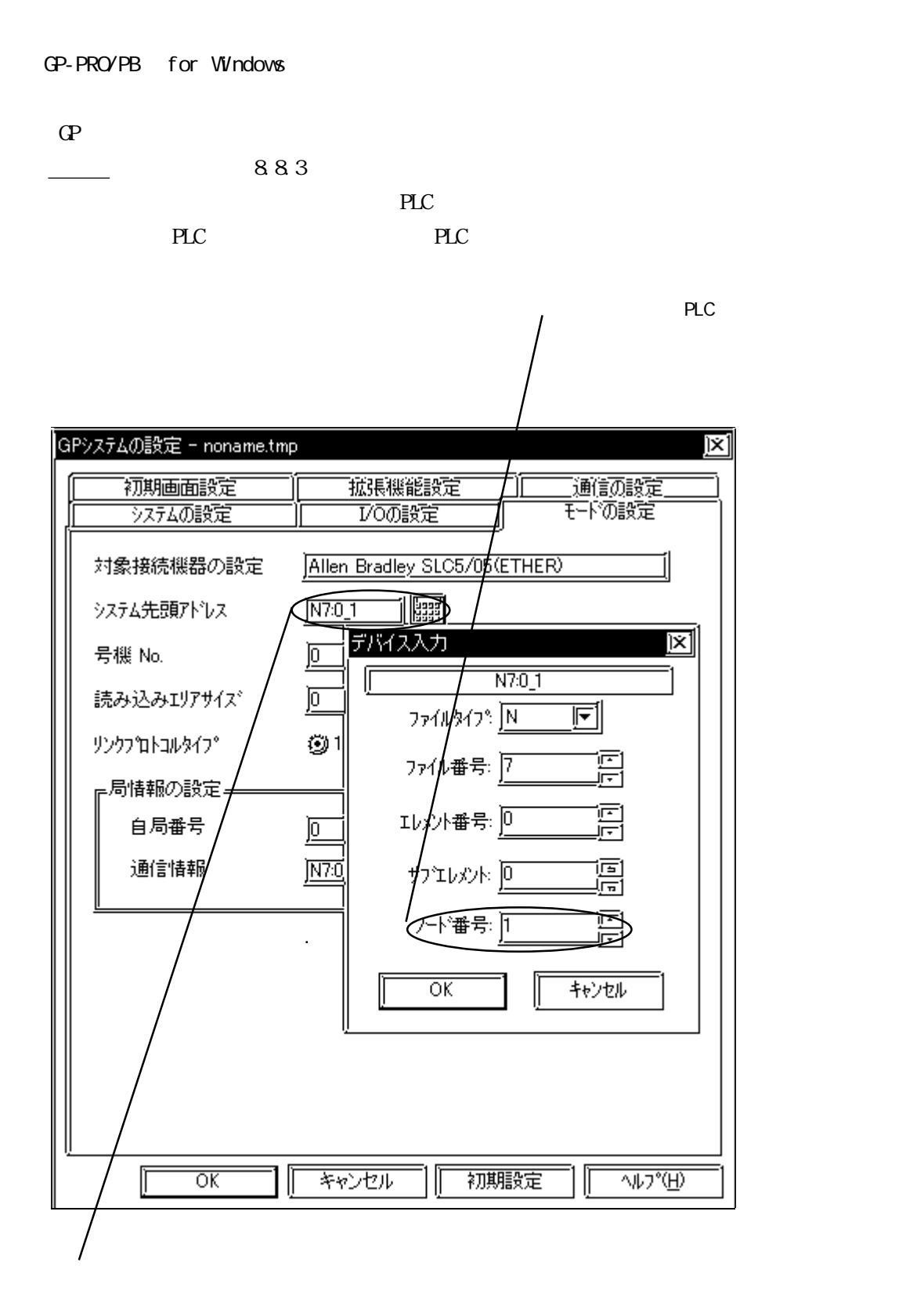

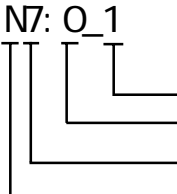

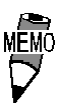

Rockwell(Allen-Bradley) PLC GP-PRO/PB for Windows

$$
N \, B \, F
$$

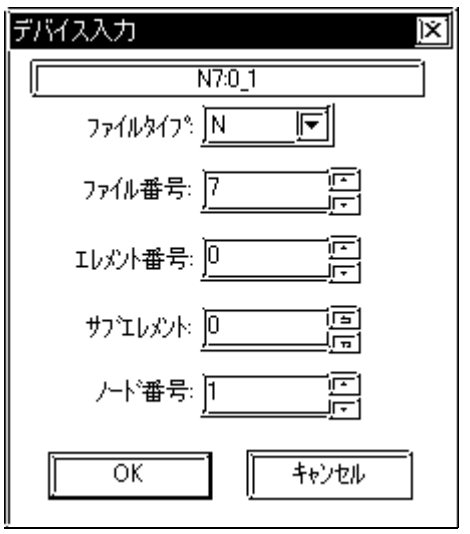

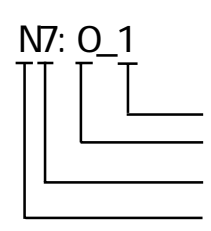

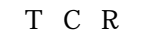

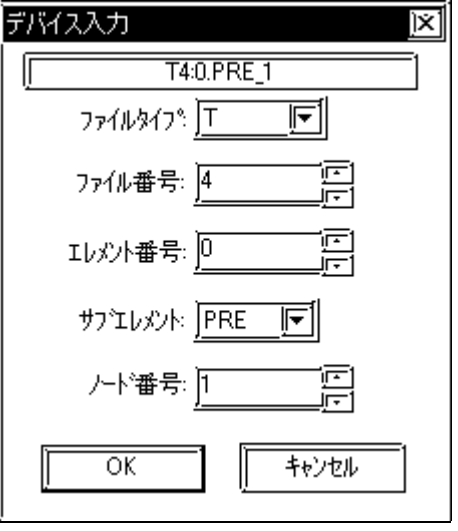

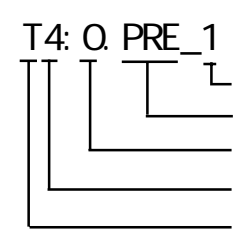

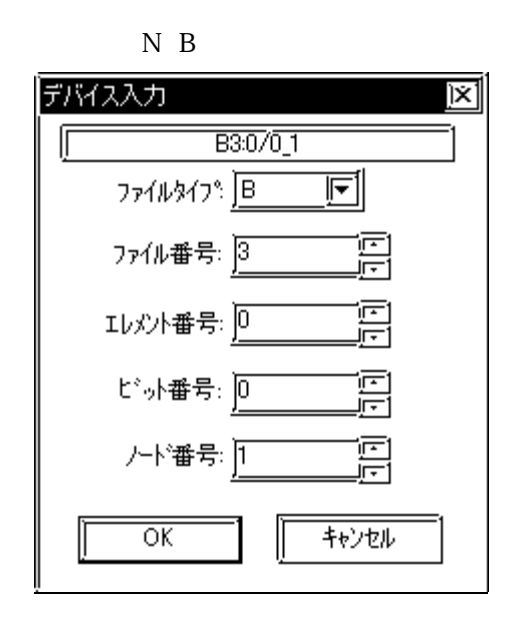

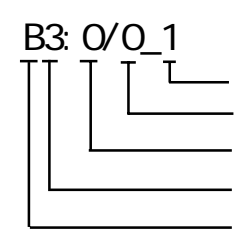

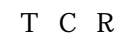

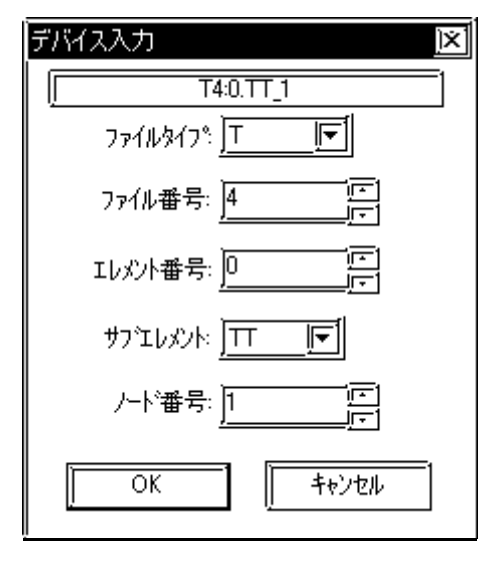

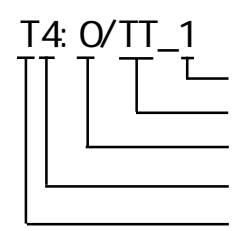

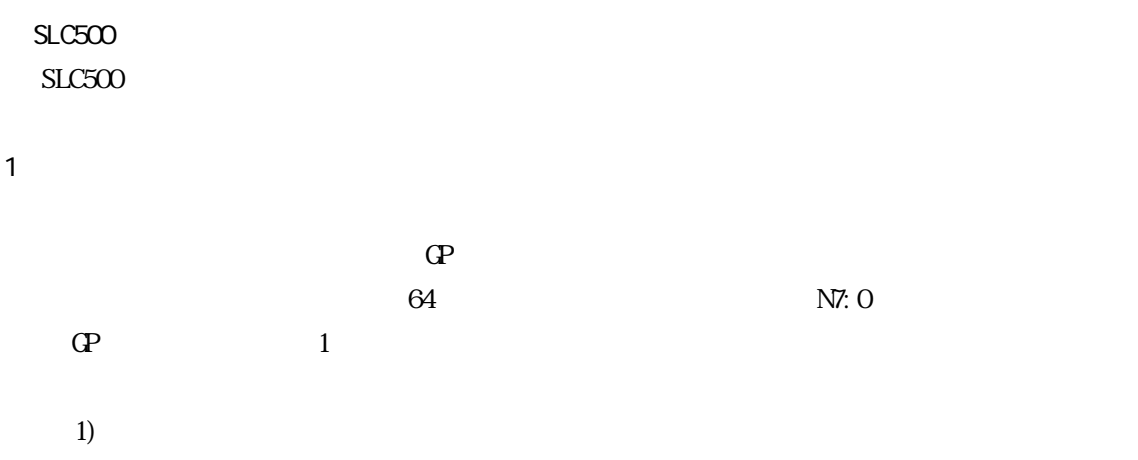

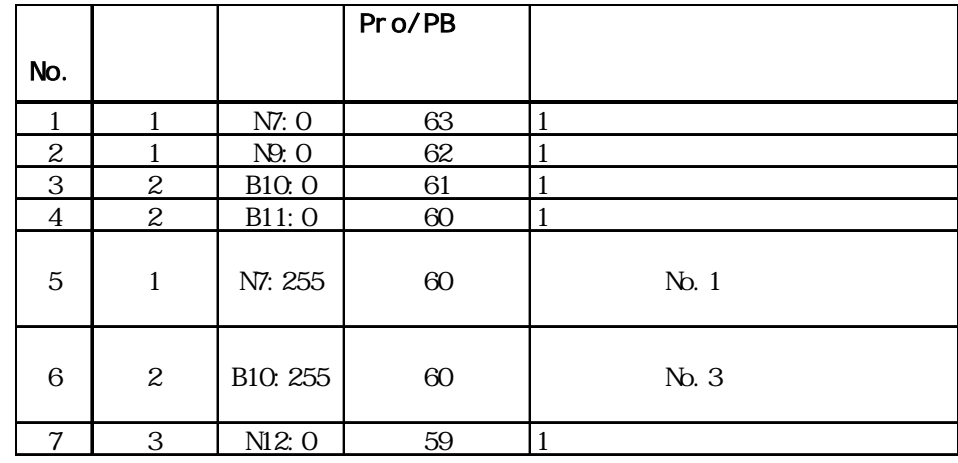

2) N10 N19 10  $N10$   $N73$ 

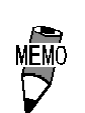

65 GP-PRO/PB for Windows

╗

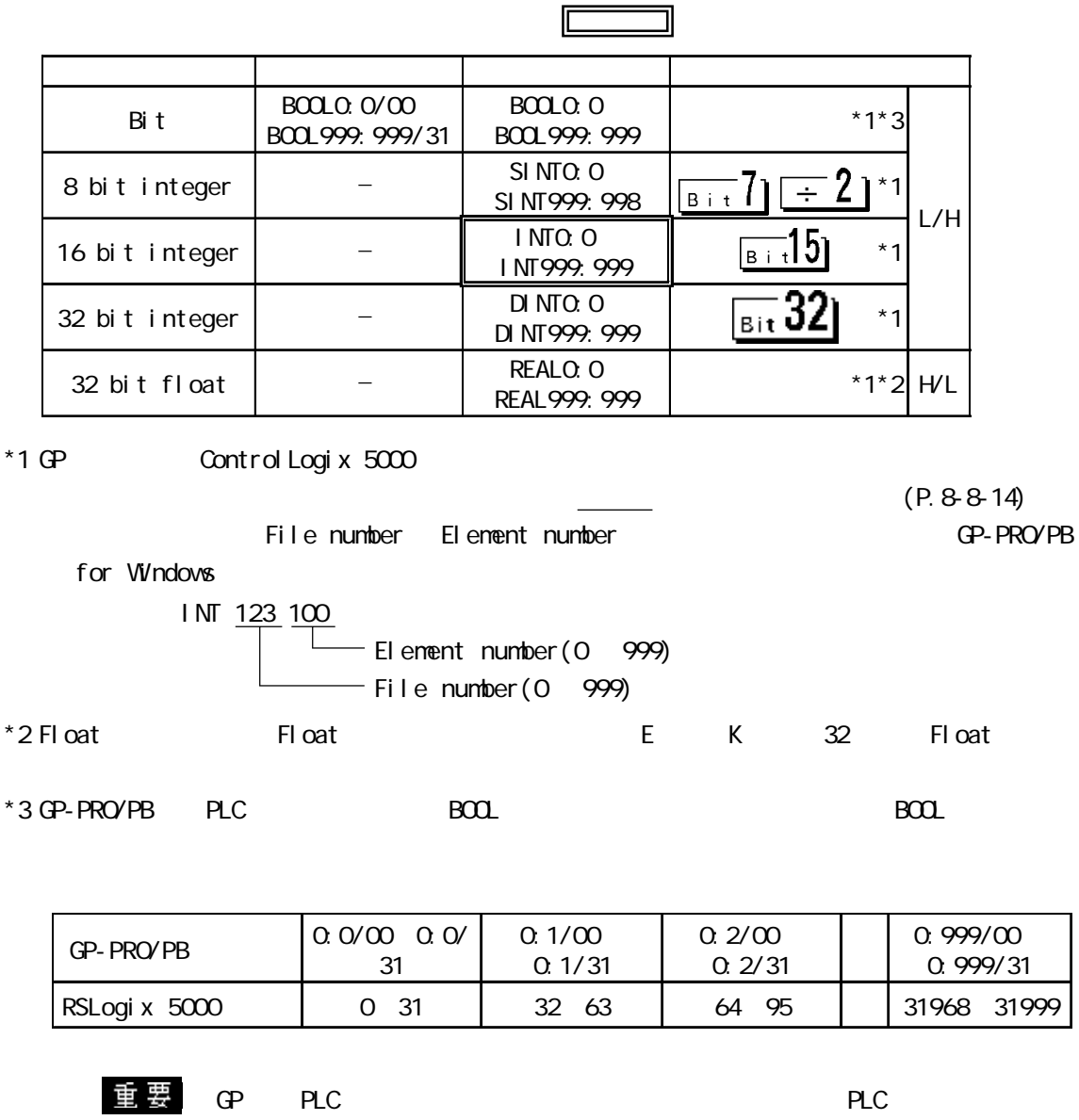

PLC Tag Tage

Rockwell RSLogix 5000

 $\mathbb{G}$ P
(02:D6)

8.85

Pro-Server with Pro-Studio

Pro-Server with Pro-

Studio V4.1

Pro-Server with Pro-Studio

Pro-Server with Pro-Studio V4.1

Control Logix 5000

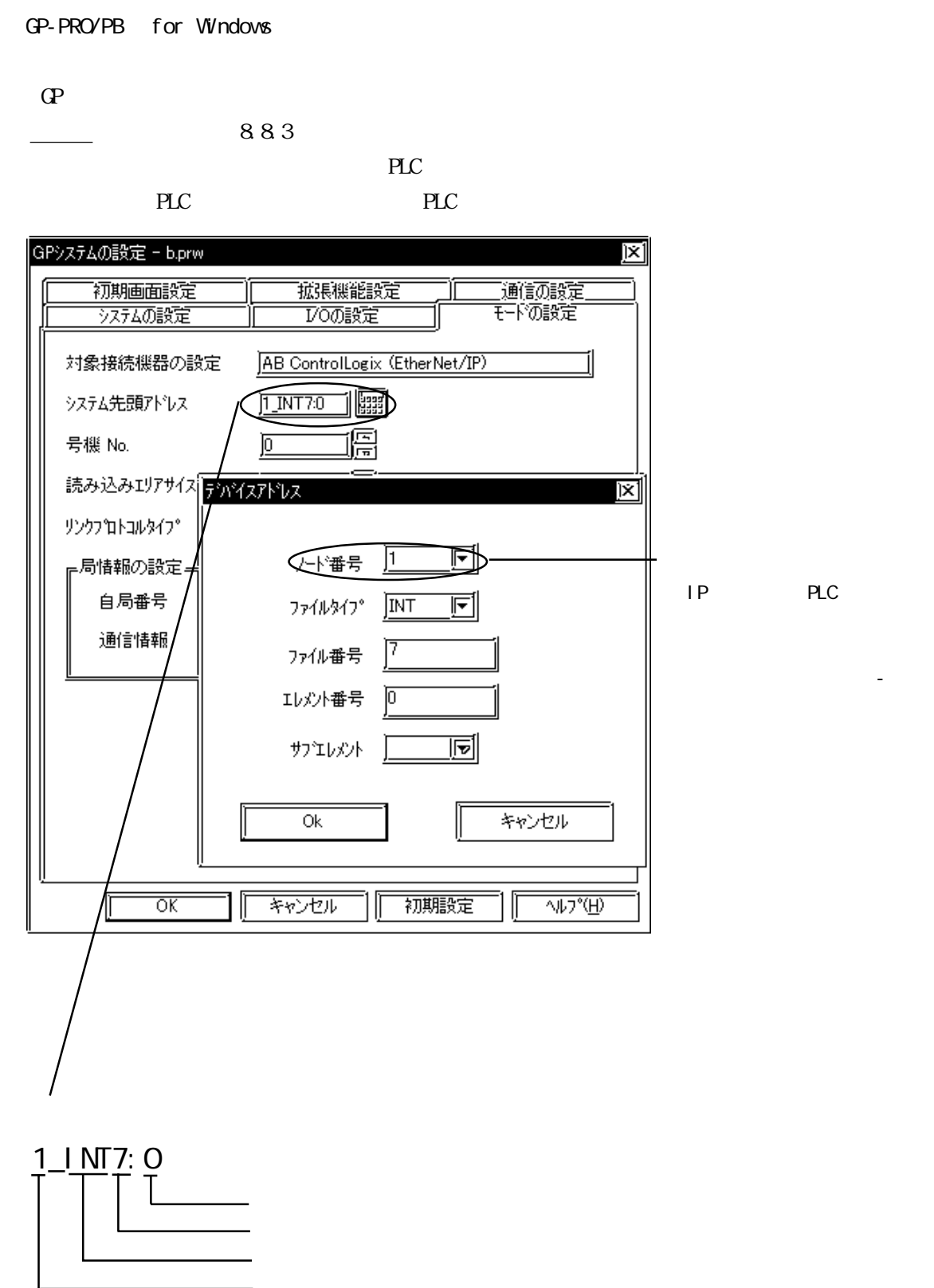

PLC

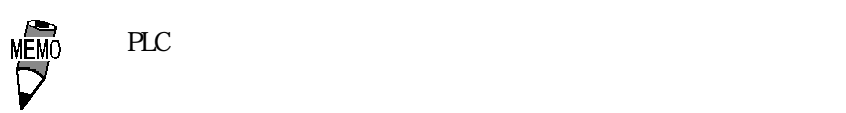

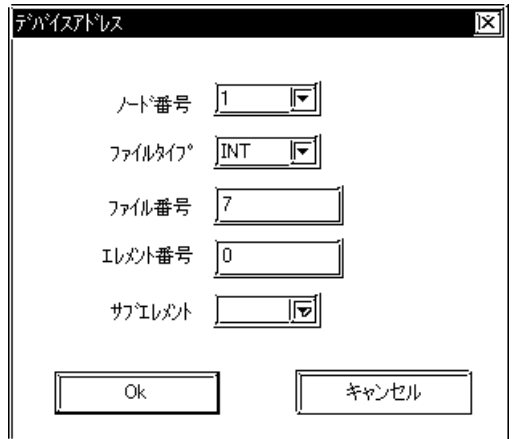

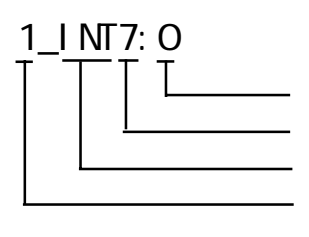

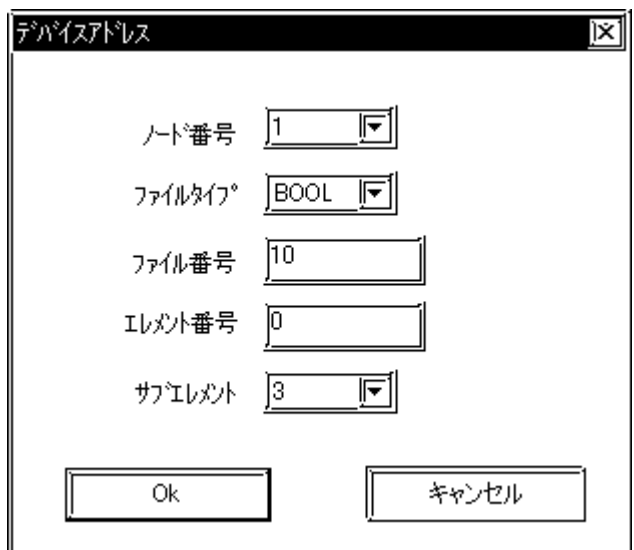

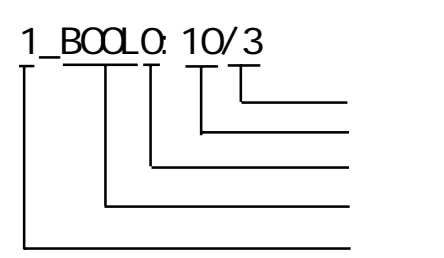

 $($ 

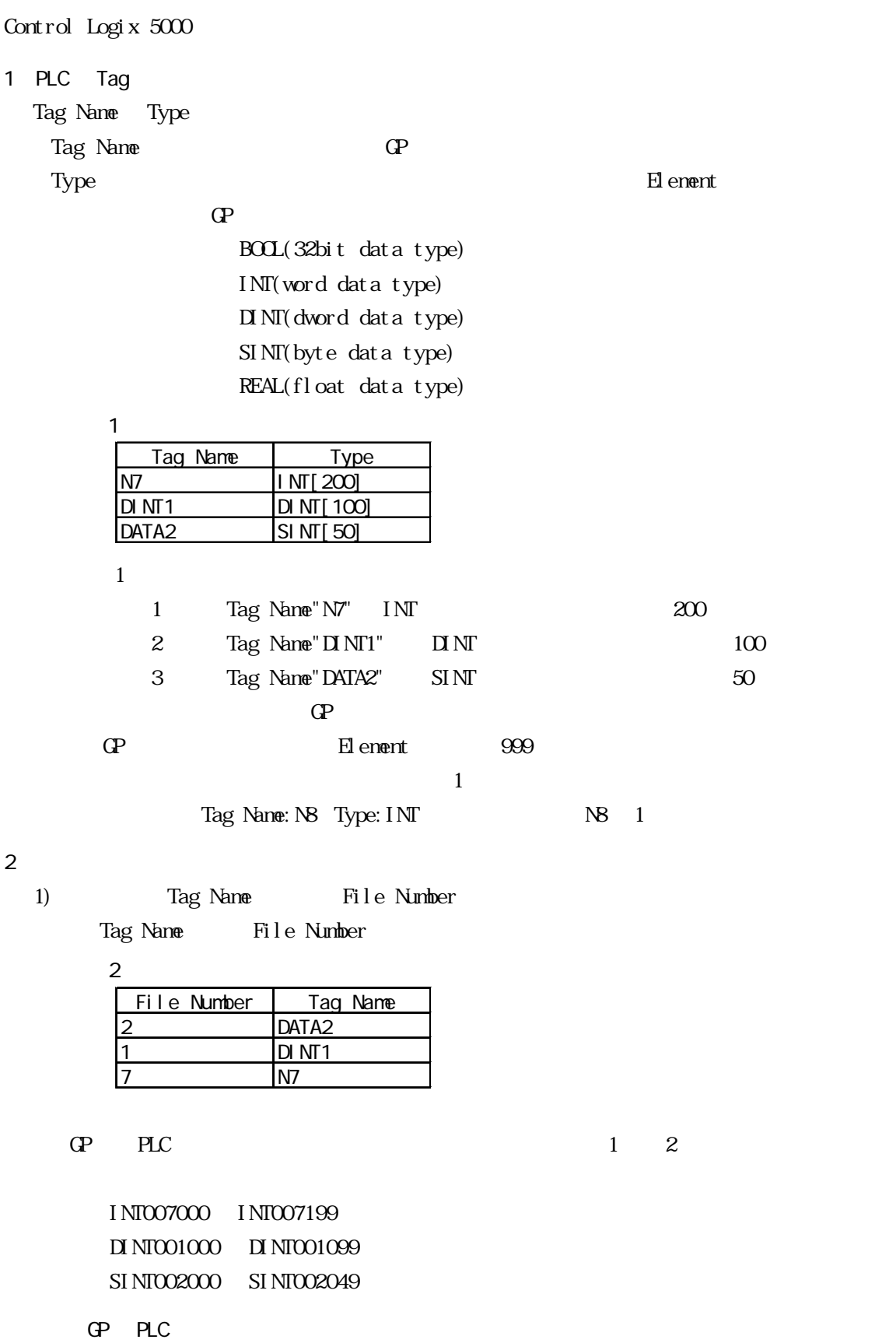

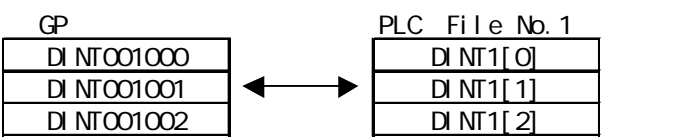

Control Logix 5000 Control Logix 5000

 $1$ 

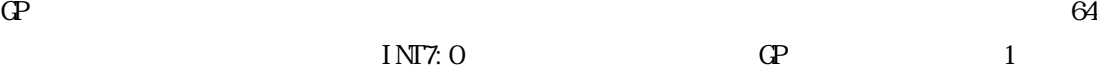

 $1)$ 

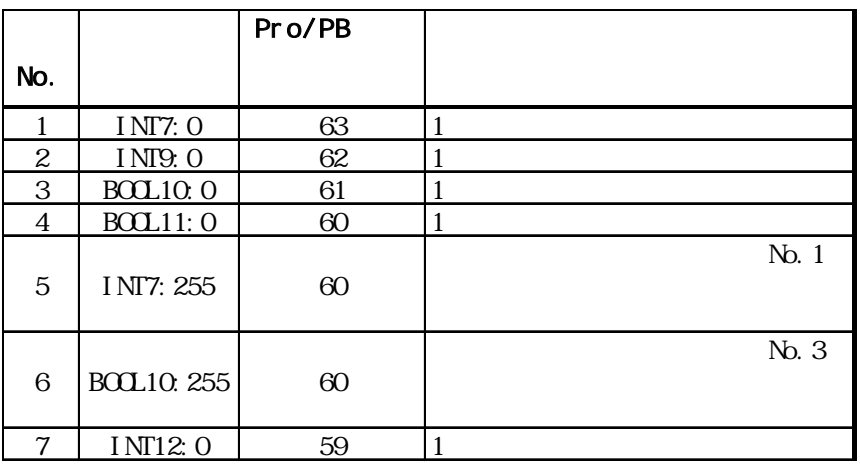

2) N10 N19 10

 $N10$   $N73$ 

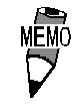

65 GP-PRO/PB for Windows

### 8.8.3

 $GP$ 

 $GP/GL$ 

 $\langle$ GP-477R/GP-577R/GP-2400/GP-2500/GP-2501/GP-2600/GLC2400/GLC2600  $>$ 

動作環境メニュー 前画面 1 動作環境の設定 ■ イーサネット情報の設定  $\overline{2}$ **■ 3 イーサネット情報の拡張設定** ▌ 相手先ノードの情報  $\overline{4}$ 

 $\langle$ GP-377R/GP-2300/GLC2300  $>$ 

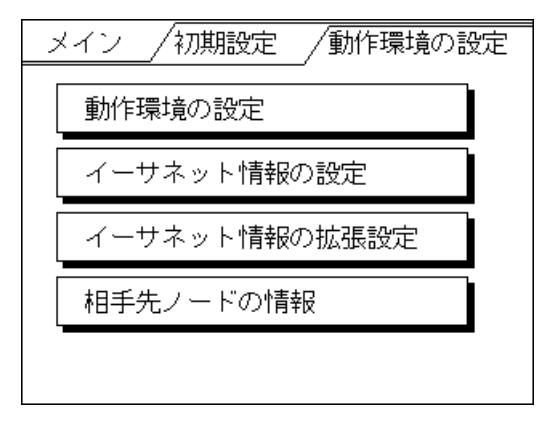

 $<$ GP-477R/GP-577R/GP-2400/GP-2500/GP-2501/GP-2600/GLC2400/GLC2600  $>$ 

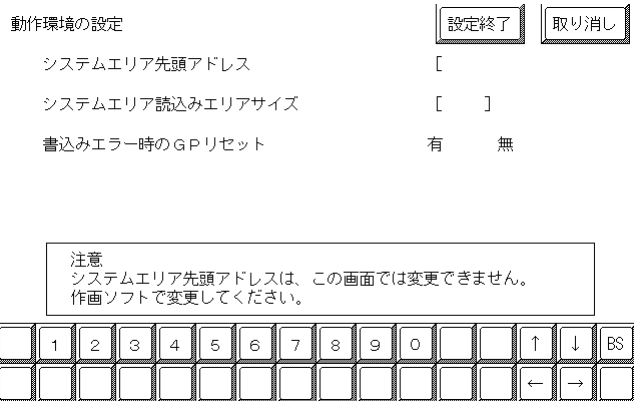

 $\langle$ GP-377R/GP-2300/GLC2300  $>$ 

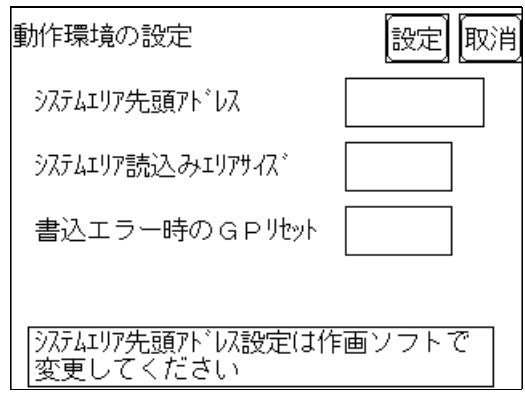

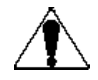

PRO/PB for Windows GP

 $\mathbb{G}$  -  $\mathbb{G}$  -  $\mathbb{G}$  -

参照→本マニュアル 8.8.3 環境設定例 ■GP-PRO/PBⅢ for

Windows

 $<\!\!{\rm CP}\!\cdot\!{\rm 477R/}\!\!{\rm CP}\!\cdot\!{\rm 577R/}\!\!{\rm CP}\!\cdot\!{\rm 2400/}\!\!{\rm CP}\!\cdot\!{\rm 2500/}\!\!{\rm CP}\!\cdot\!{\rm 2501/}\!\!{\rm CP}\!\cdot\!{\rm 2600/}\!\!{\rm GL}2400\!/{\rm GL}2600\!\!{\rm O}\! \longrightarrow$ 

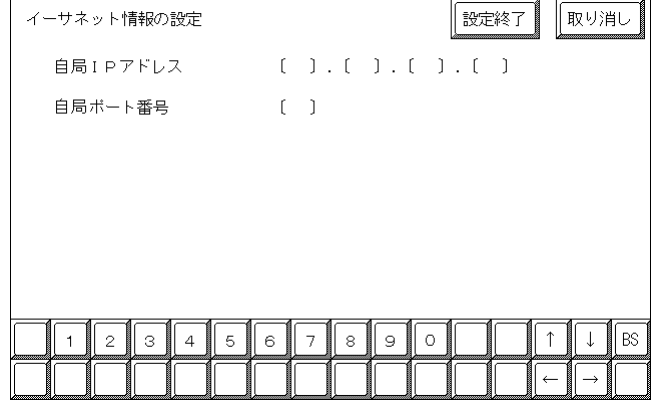

 $\langle$ GP-377R/GP-2300/GLC2300  $>$ 

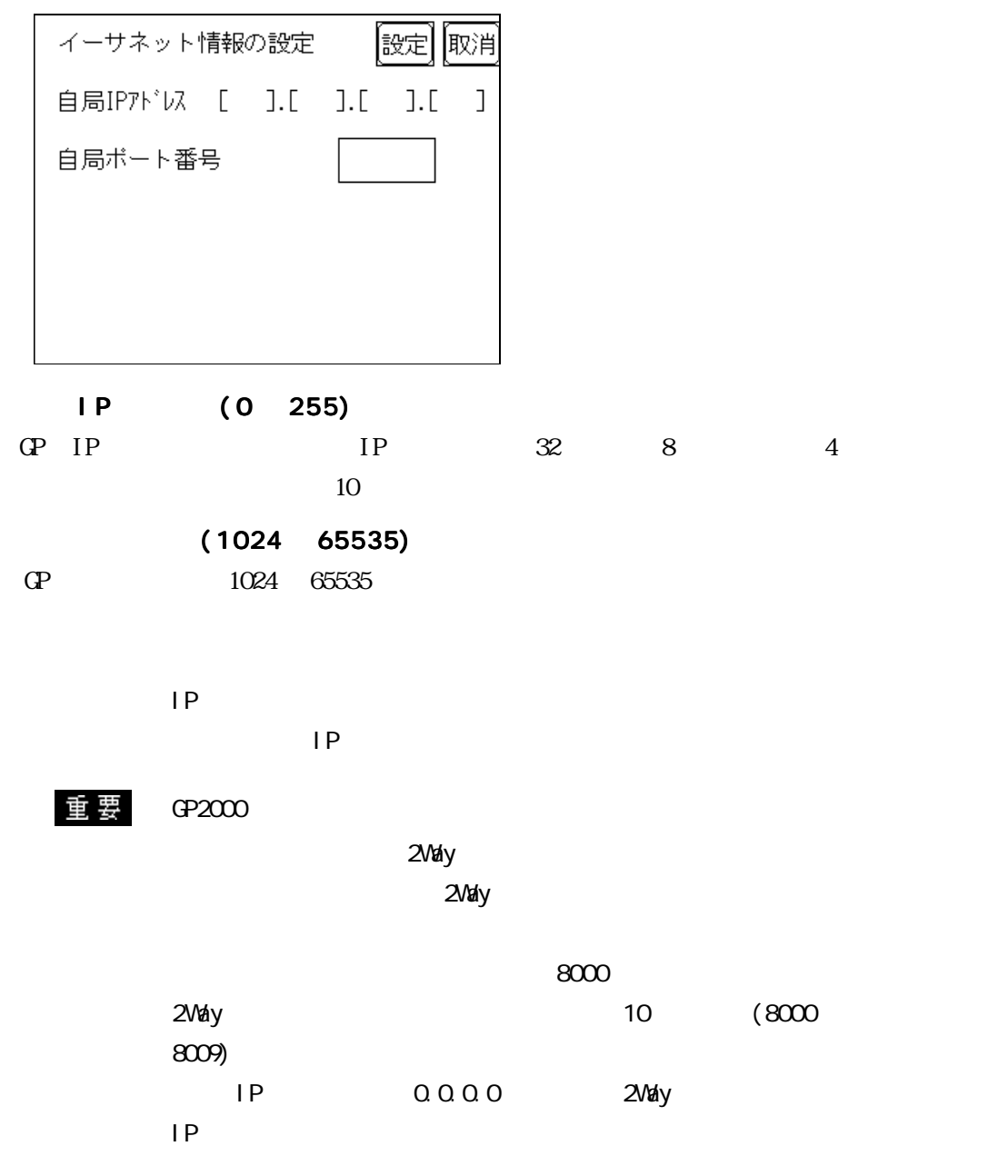

#### $<$ GP-477R/GP-577R/GP-2400/GP-2500/GP-2501/GP-2600/GLC2400/GLC2600  $>$

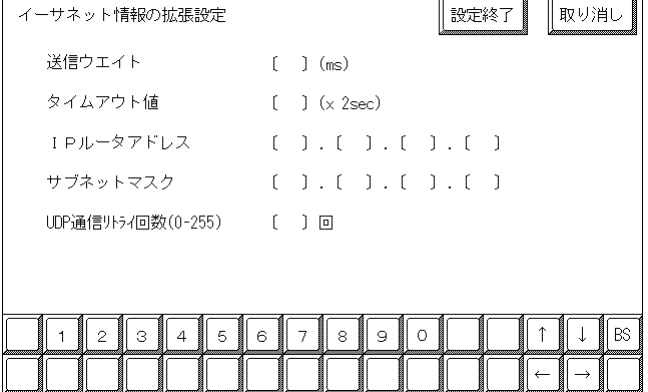

 $\langle$ GP-377R/GP-2300/GLC2300  $>$ 

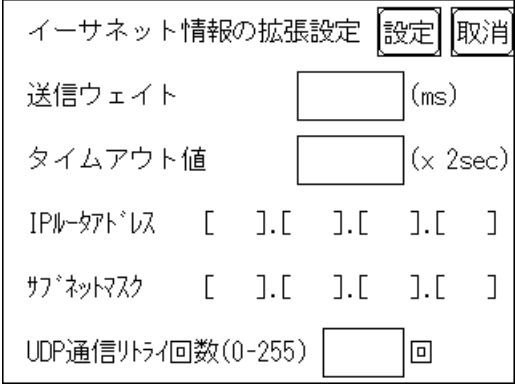

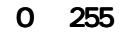

 $\mathbb{G}$ 

 $\overline{O}$ 

0 65535

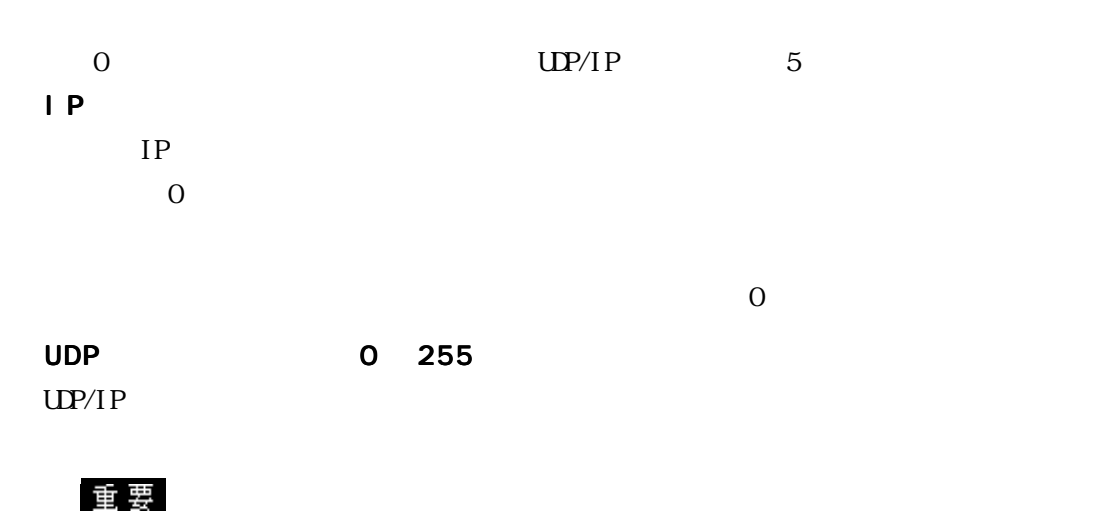

GP-PRO/PB for Windows

 $\Phi$ 

GP-PRO/PB for Windows

 $\mathbb{G}^{\mathbf{p}}$ 

#### $\leq$ LC500

 $\langle$ GP-477R/GP-577R/GP-2400/GP-2500/GP-2501/GP-2600/GLC2400/GLC2600  $>$ 

相手局の情報 終了  $\bar{z}-\bar{z}$ IPアドレス 192.168.1.1<br>192.168.1.2<br>192.168.1.3  $\begin{array}{c} 1 \\ 2 \\ 3 \end{array}$ 上記設定は作画ソフトで変更してください。

#### $\langle$ GP-377R/GP-2300/GLC2300  $>$

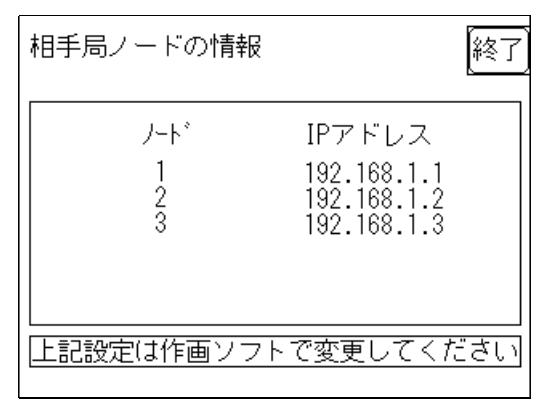

PLC IP

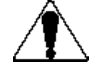

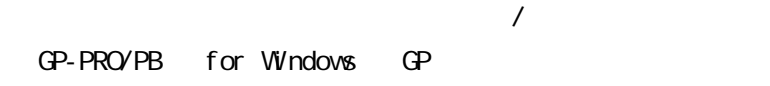

 $\overline{a}$ 

8.8.3 CP-PRO/PB for

Windows

<Control Logix 5000 >  $<\!\!\mathrm{GP}\!\cdot\! 2400/\!\mathrm{GP}\!\cdot\! 2500/\!\mathrm{GP}\!\cdot\! 2600/\!\mathrm{GL}2400/\!\mathrm{GL}2600\qquad\qquad\!>$ - <br>- 相手先ノードの情報 - $\sqrt{2x-1}$ 

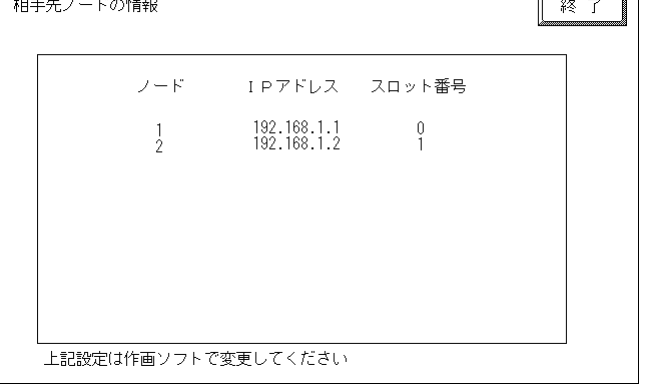

#### $\langle$ GP-2300/GLC2300  $>$

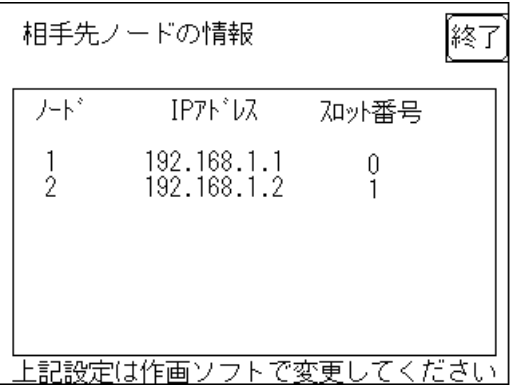

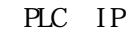

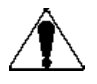

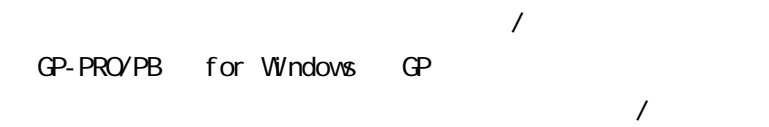

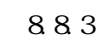

参照→本マニュアル 8.8.3 環境設定例 ■GP-PRO/PBⅢ for

Windows

### GP-PRO/PB for Windows

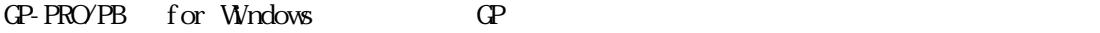

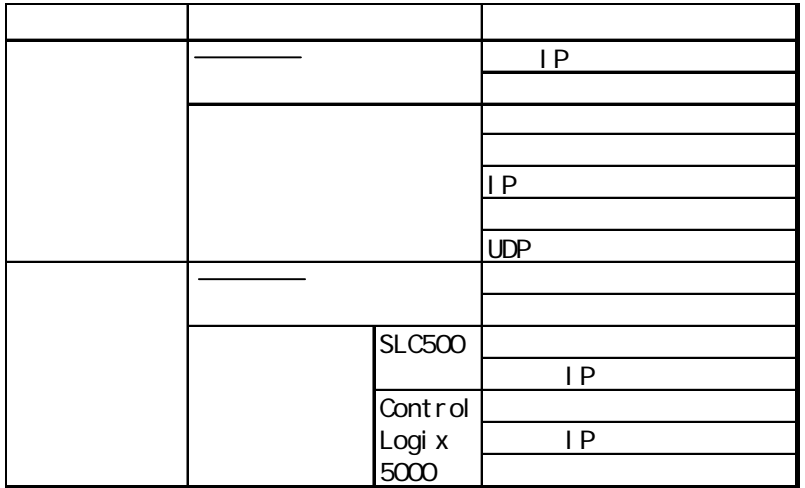

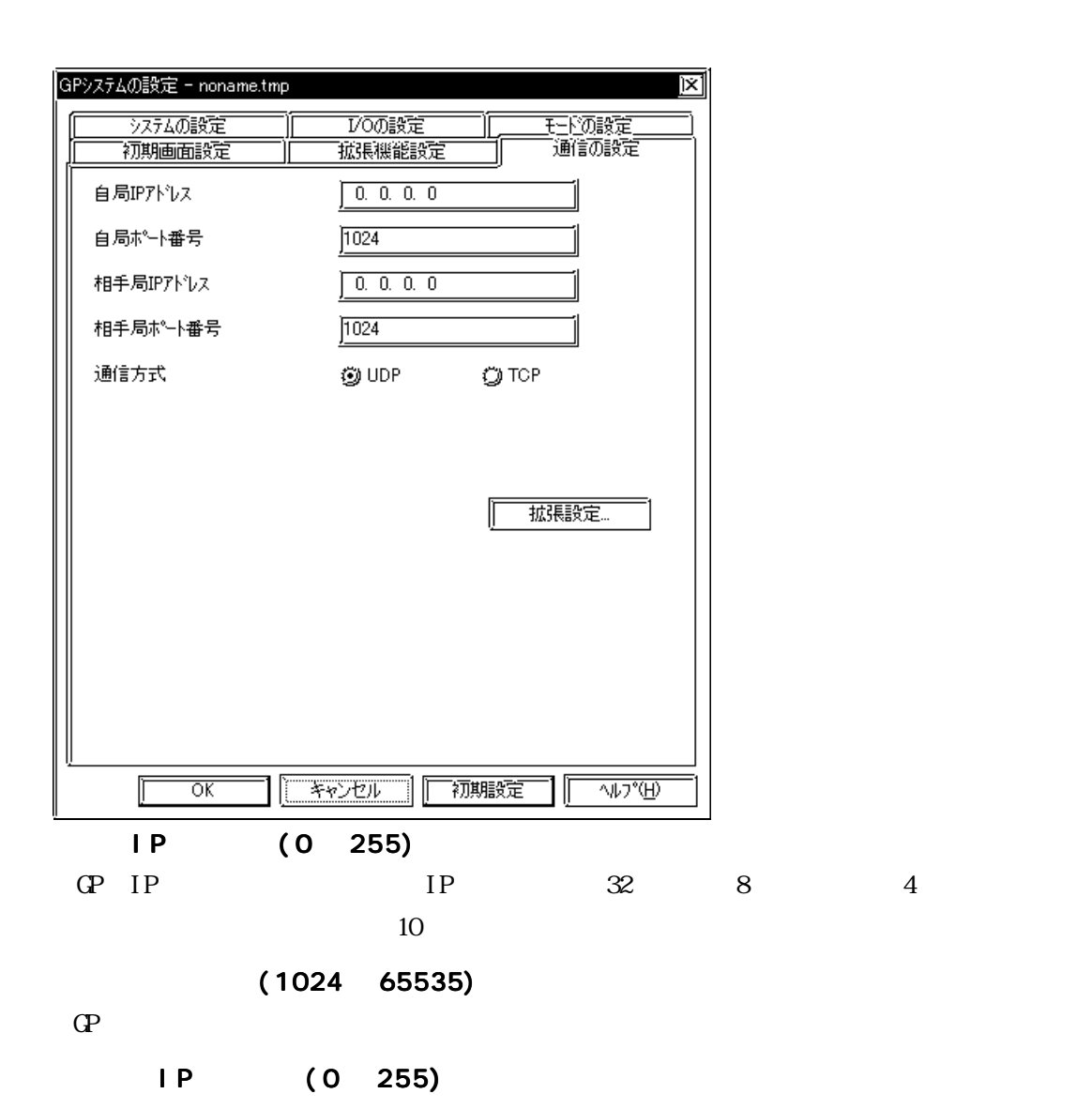

8-8-22

 $(1024 \ 65535)$ 

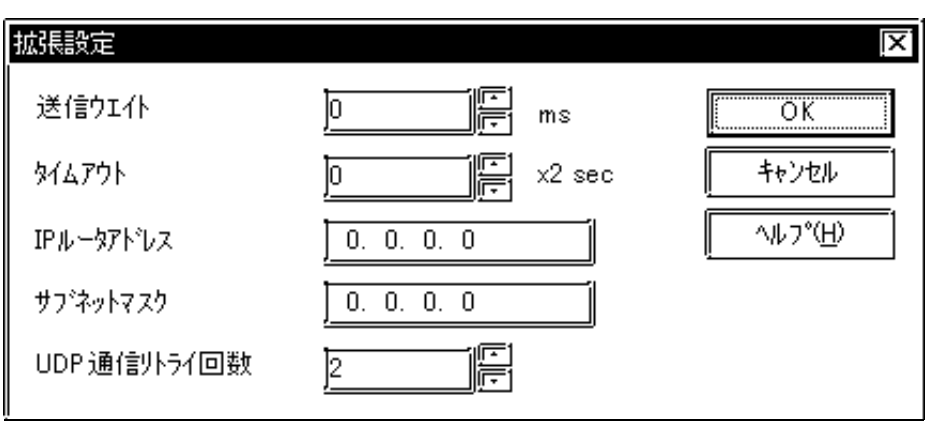

0 255

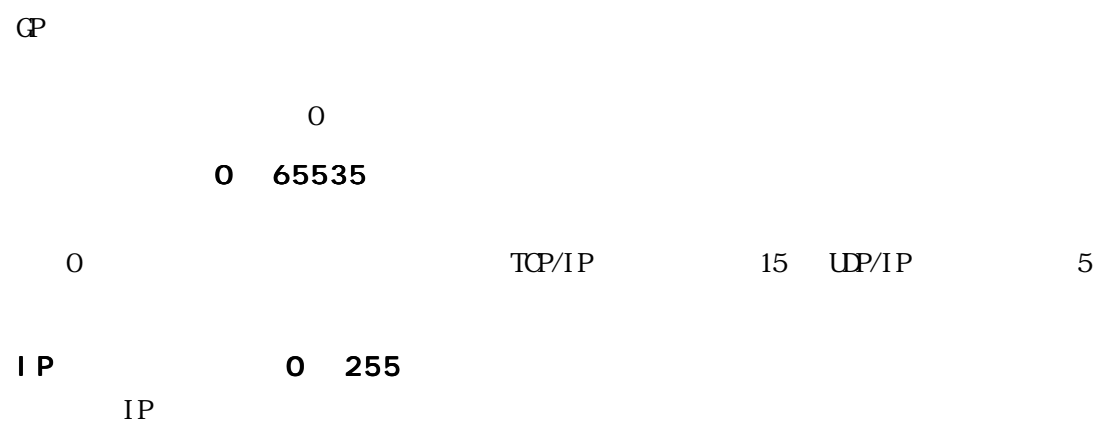

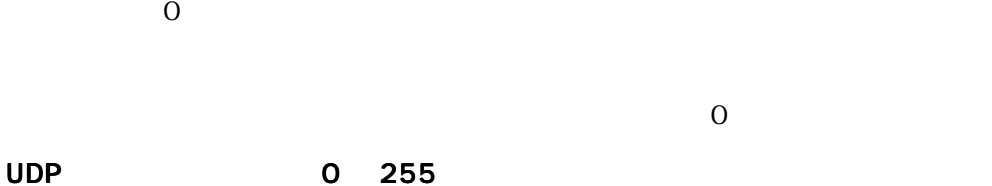

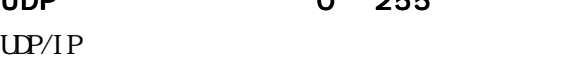

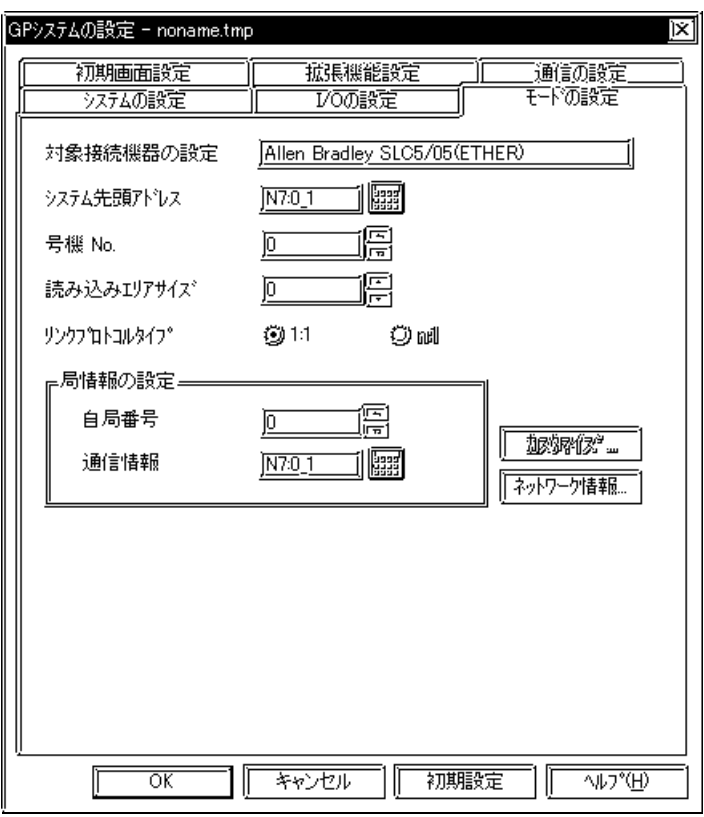

指定したノードの PLCにシステム先頭アドレスが割り付けられます。入力方法については

8.82

$$
[\mathbf{Q} \mathbf{P} \qquad \qquad ] \qquad [ \qquad \qquad ] \qquad [ \qquad \qquad \ldots ]
$$

 $\leq$ SLC500  $\geq$ 

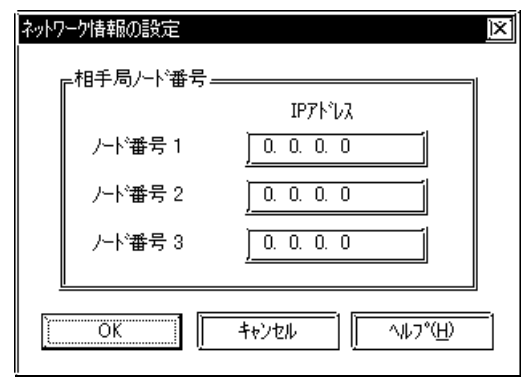

ーキング PLC IP 3 TP PLC IP

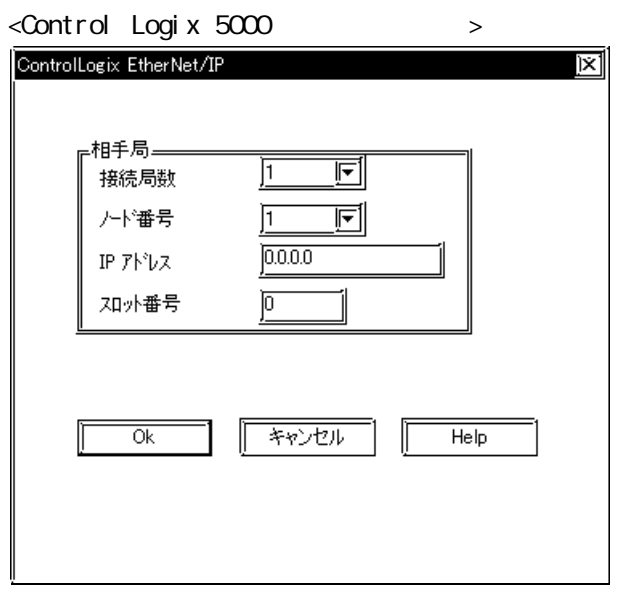

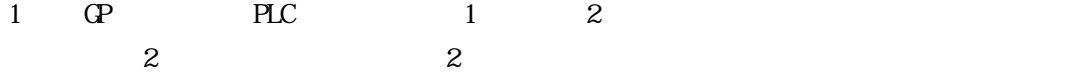

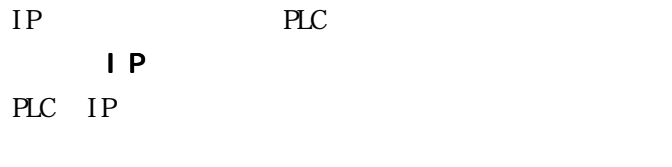

PLC CPU

PLC

SLC500

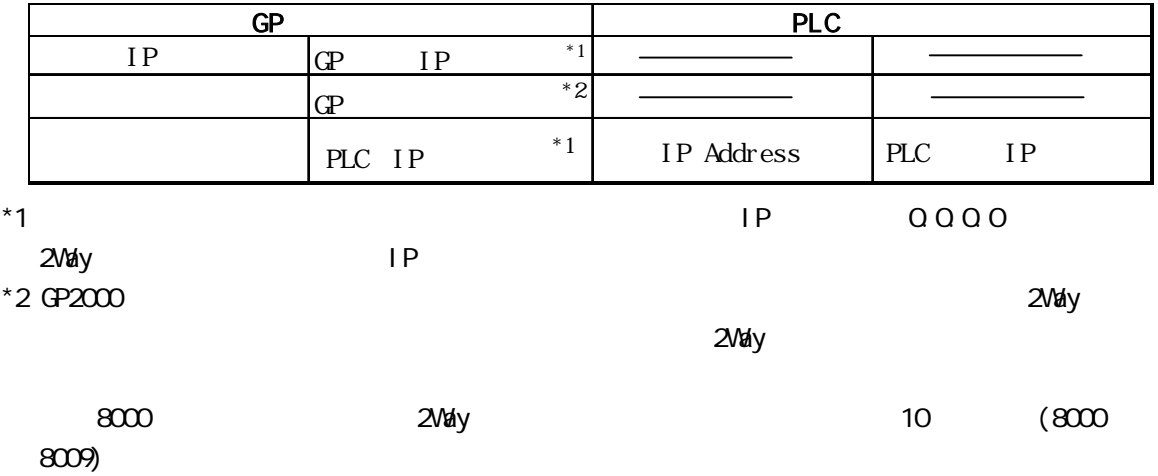

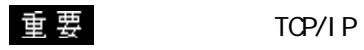

Control Logix 5000

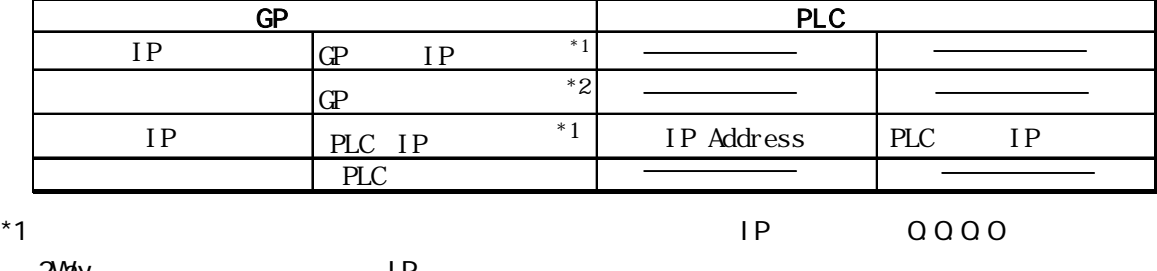

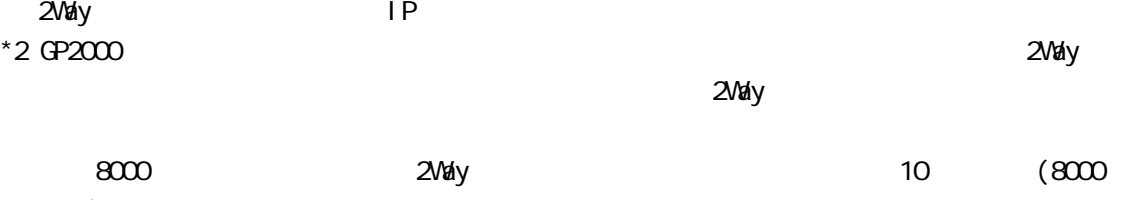

8009)

 $\qquad \qquad$ 重要 TCP/IP

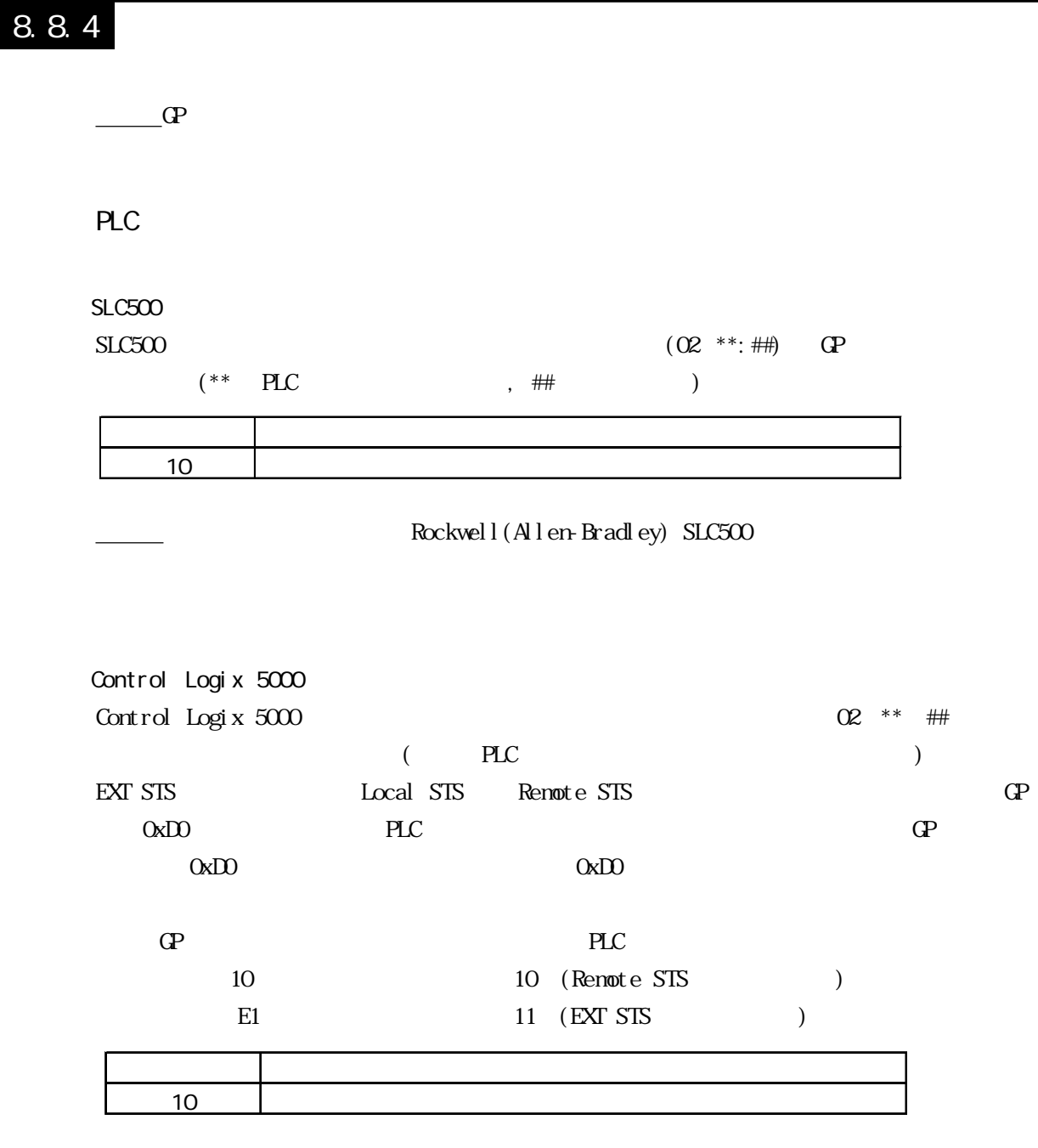

<u>Lackwell(Allen-Bradley) Controrol Logix 5000</u>

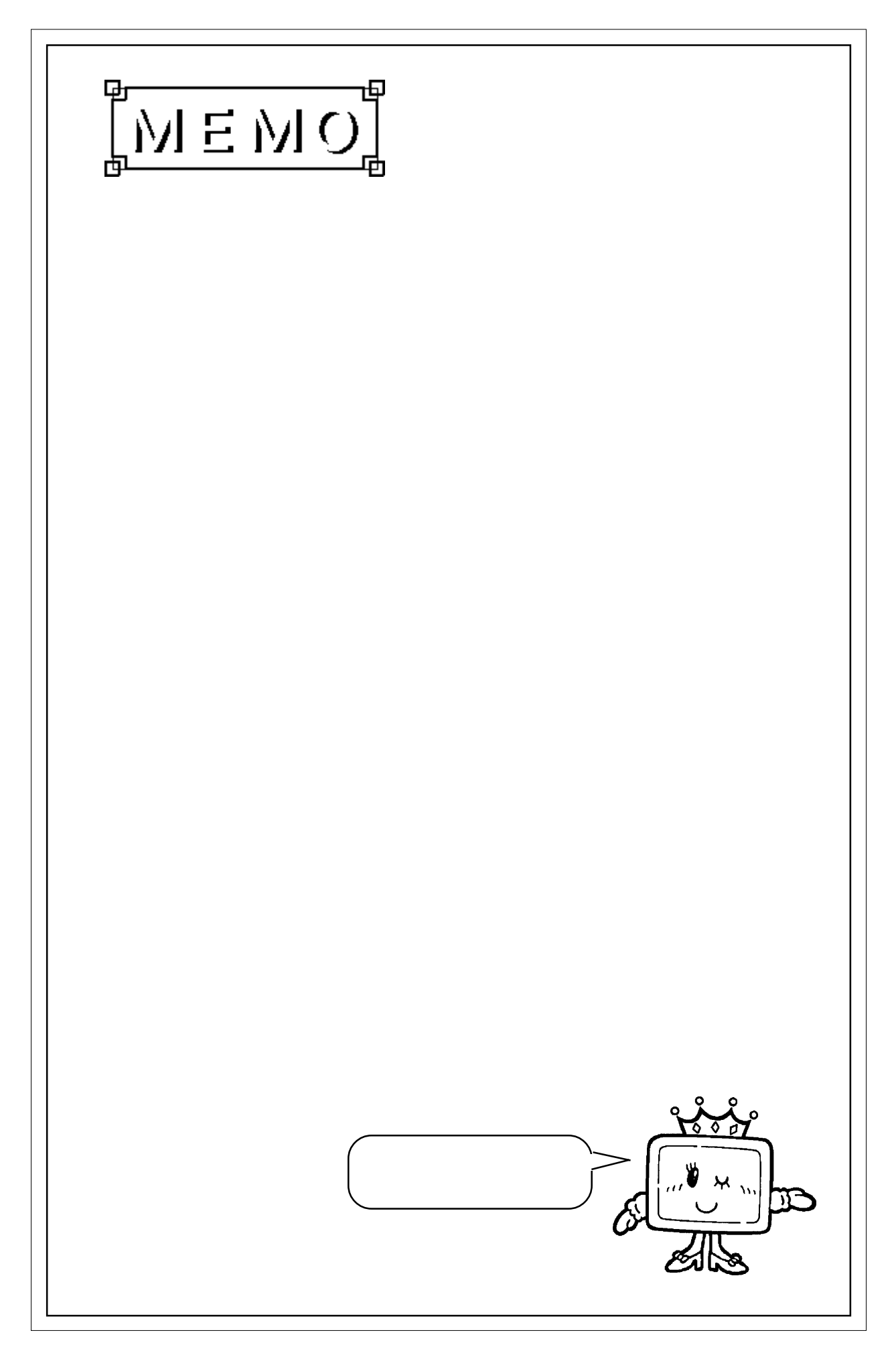

8.7  $\blacksquare$ 

#### $\mathbb{G}\mathrm{P}$

02 FE \*\*

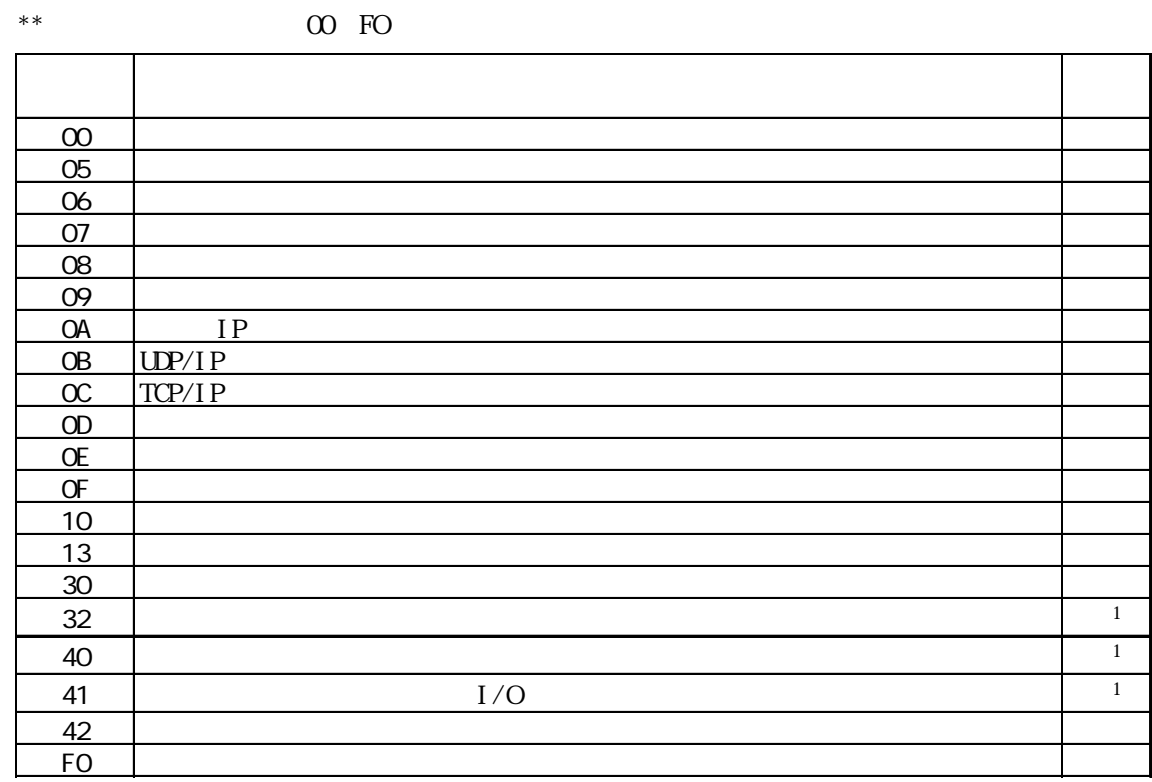

 $*1$  (  $)\text{CS1}$ )

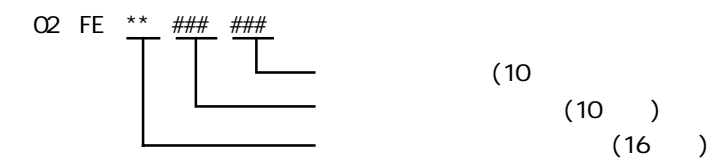

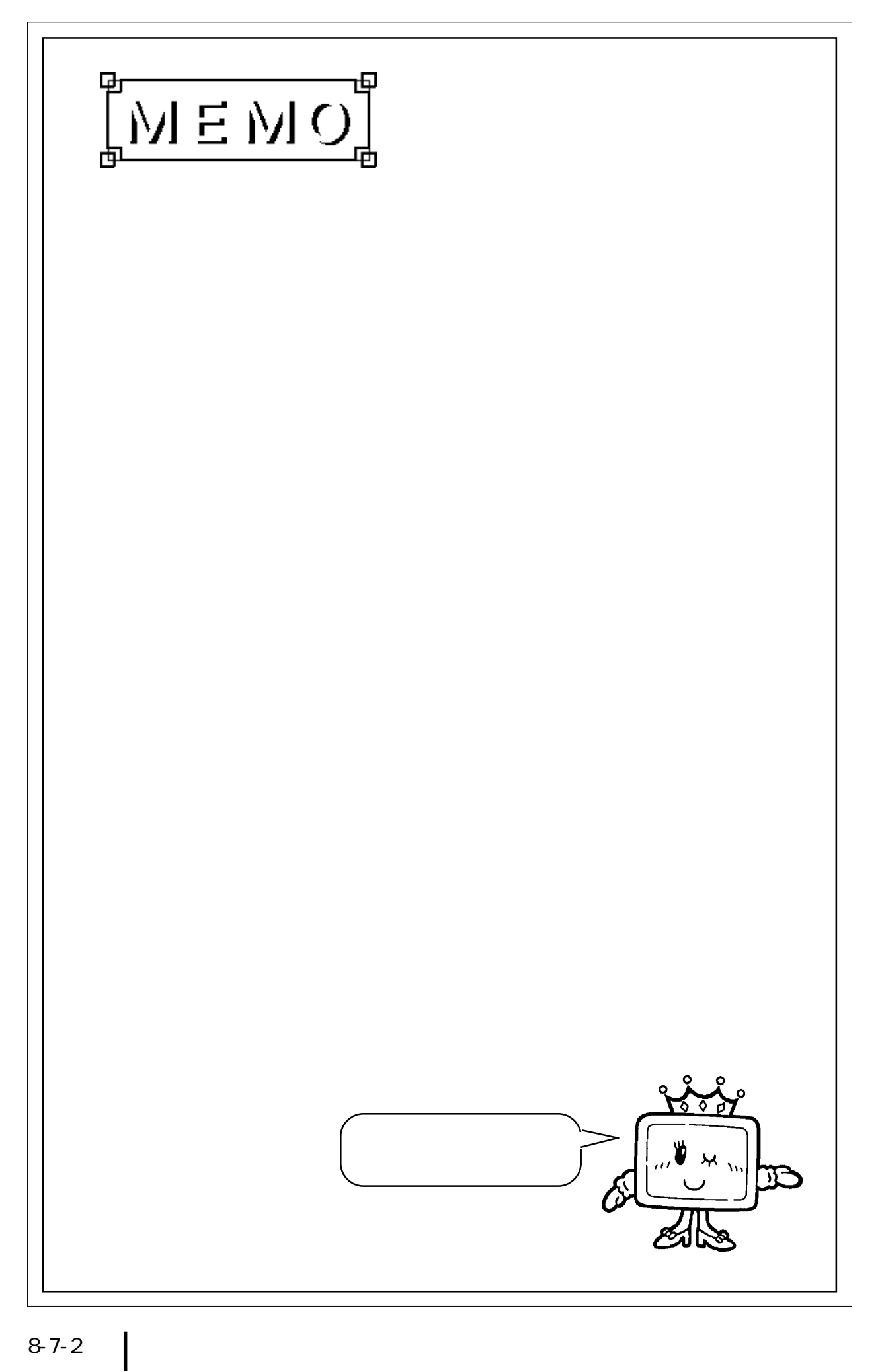